## New Steps for ESIT User to access ESIT in Edge Browser

DCYF is moving away from Internet Explorer to Edge as a preferred browser for ESIT because Microsoft will no longer provide support for Internet Explorer post June 2022. As a result, Internet Explorer will no longer be supported by DCYF for ESIT.

It is recommended that all ESIT users configure their desktop/laptop to launch ESIT in Edge Chromium IE Enterprise Mode. In case if you can't and/or not capable to configure your desktop/laptop for Edge Chromium IE Enterprise Mode, then ESIT will ONLY work in Internet Explorer 11. In such cases, DCYF may not be able to provide any technical support post June 2022.

The following steps will need to be implemented on your laptop/desktop in order to make sure that you can access ESIT via Edge browser going forward.

1) Make sure you have the most current version of Microsoft Edge Chromium on your desktop/laptop. Internet Explorer is no longer supported.

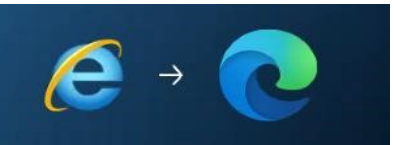

• Edge can be updated or installed from Microsoft's Website or by clicking the [https://www.microsoft.com/en-](https://www.microsoft.com/en)[us/edge/features?form=MY01RZ&OCID=MY01RZ](https://www.microsoft.com/en-us/edge/features?form=MY01RZ&OCID=MY01RZ) Link. Edge Browser Download Page will open. Scroll down till "Browse with Microsoft Edge across devices" is shown.

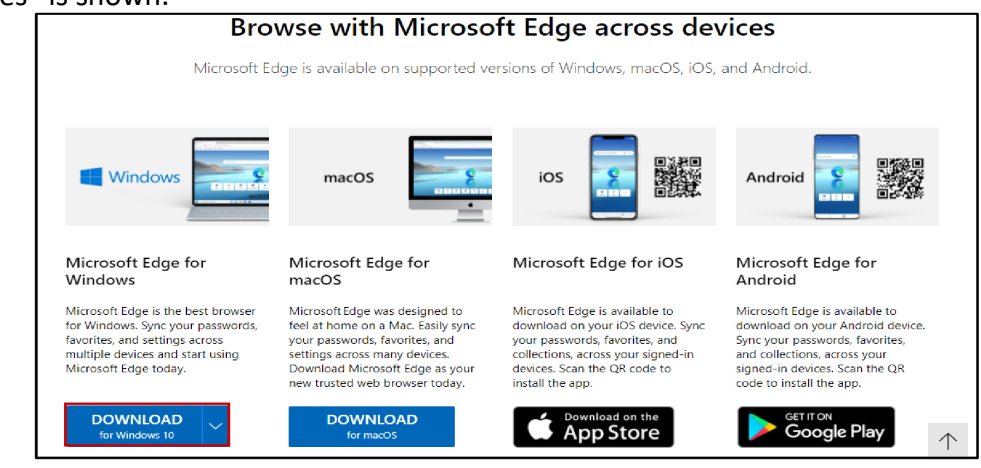

- 1. Click Download for Windows 10
- Follow the Installation prompts and select default values to install Edge Browser on your desktop/laptop.
- After installation is complete, Launch the Edge Browser
- 2) Save the esistedge.bat.old file (the attachement file in the email) to your local drive
	- a. Open the folder that contains esitedge.bat.old
	- b. Rename the file to to esitedge.bat (remove the.old)
	- c. Right Click on the esitedge.bat File and select Run as administrator

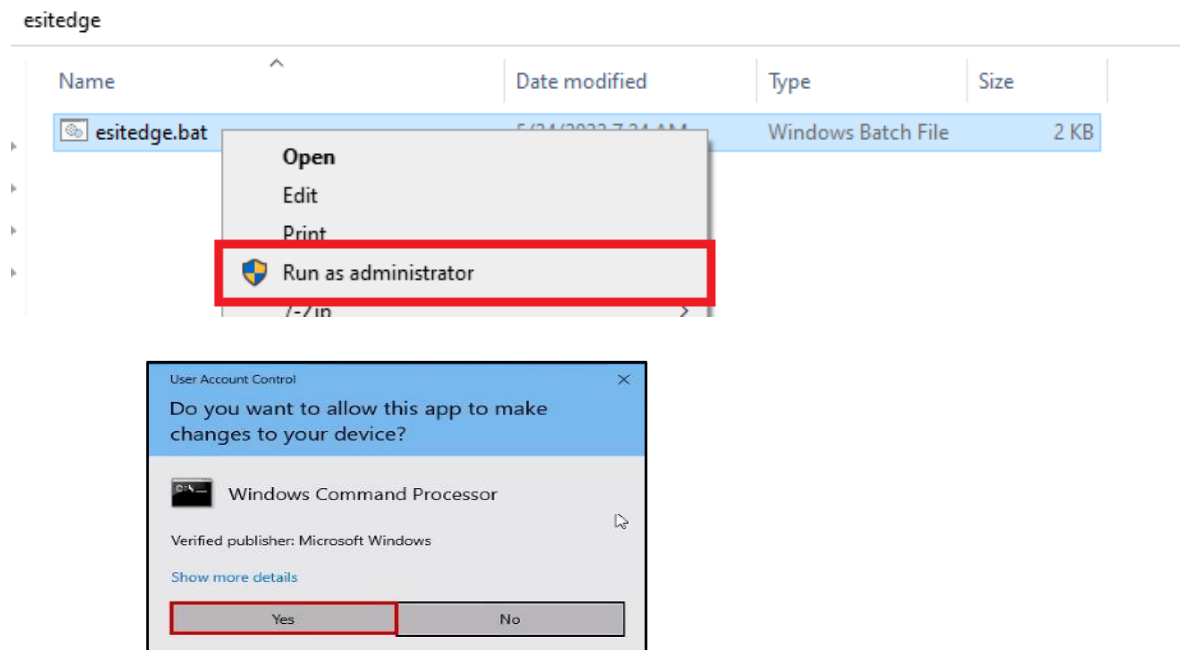

d. Windows System32 (or MS-DOS Command) window will display. Based on the version of Windows and existence of Edge Browser you will see various Registry Keys created to support ESIT Edge Chromium IE Mode. Press any key to Continue.

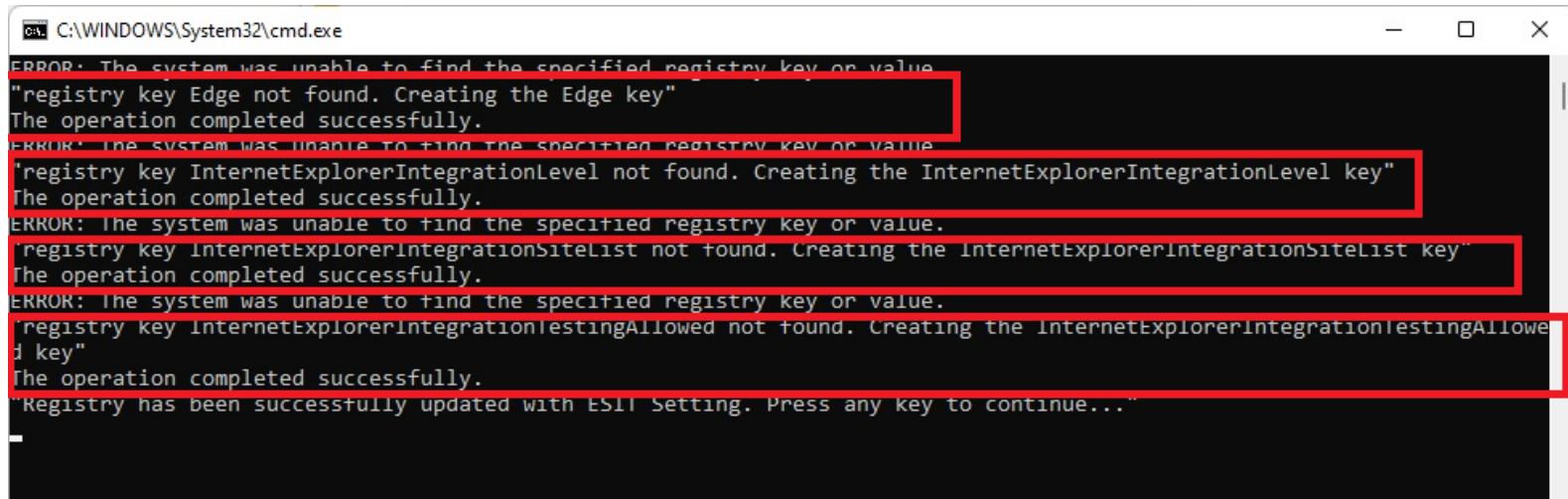

e. Second MS-DOS Command window will display Press Y and hit Enter to restart your computer

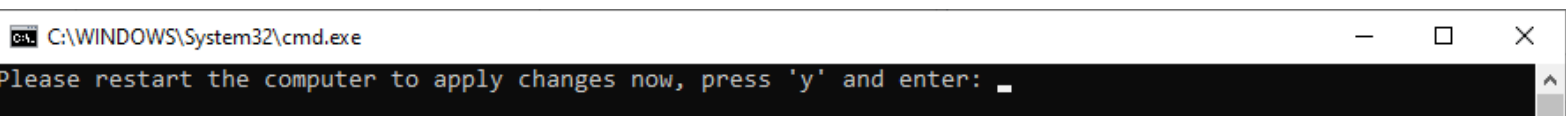

 $\overline{\phantom{a}}$ 

## 3) Launch Edge browser:

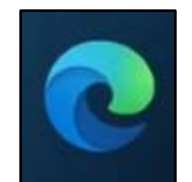

a. Type in edge://compat/enterprise in the Address bar and click Enter

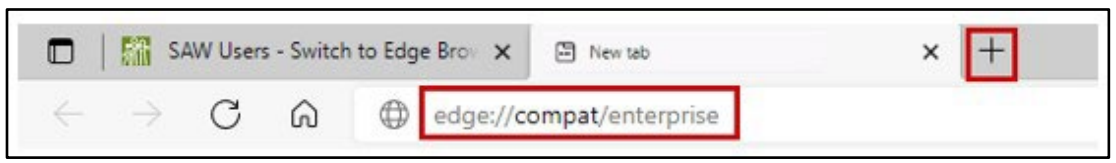

b. On Enterprise Mode Site page, Click Force Update.

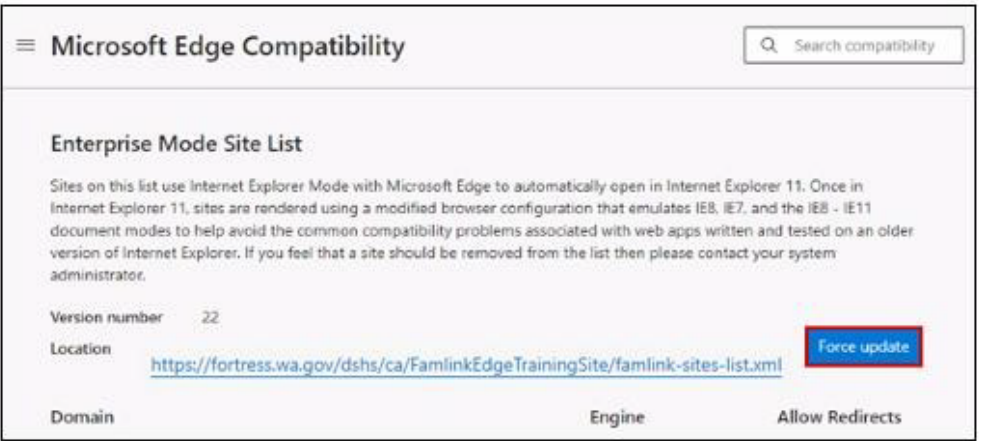

- c. Click Force Update.
- d. Make sure that you will see the esit site xml file name and the location listed. In addition, you should see the list of all the ESIT sites that you can access in Edge browser.
- e. In case you don't see the esit site xml file name and the location, click on Force Update again.
- f. After clicking the Force Update up-to 5 times, if you still don't see the esit site xml file name and the location on the Enterprise Mode Site page. Close the page and repeat the steps a – e again.
- g. You are now ready to access ESIT in Edge Browser. These steps only have to be completed one time. ESIT will now run with IE compatibility mode in Edge.